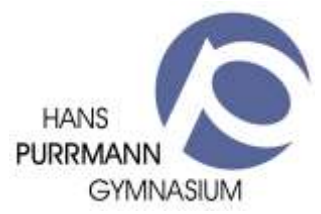

## Erwerb und Einlösung von Freischaltcodes digitaler Schulbücher

Die drei an unserer Schule etablierten Schulbuchverlage nutzen jeweils eine eigene App zur Nutzung der digitalen Schulbücher bzw. der PrintPlus-Lizenzen. Bei der Freischaltung der Bücher gibt es immer wieder Probleme. Oft werden die Passwörter der Apps bzw. der Nutzerkonten verlegt. Ich empfehle daher die Verwendung des iCloud-Schlüsselbunds.

Bei allen drei Schulbuchverlagen benötigen Sie zunächst ein Benutzerkonto. Die erworbene Lizenz wird dort hinterlegt und berechtigt Sie dann über die entsprechende App die Inhalte auf das iPad zu laden.

Im Folgenden sind die notwendigen Schritte zur Freischaltung aufgeführt:

## Klett-Lernen (Klett Verlag)

Im Browser:

1. Der Nutzer muss zunächst ein eigenes Nutzerkonto auf der Homepage des Klett-Verlags anlegen. Schüler gelangen über schueler.klett.de zur Anmeldeseite.

In der App:

- 2. Ist dies erfolgt, kann die App "Klett lernen" geöffnet werden. Die abgefragten Anmeldedaten müssen mit denen aus Schritt 1 übereinstimmen.
- 3. Im Menü muss jetzt der Punkt "Nutzer-Schlüssel einlösen" angetippt werden. Es folgt die Weiterleitung auf die Homepage des Klett-Verlags.
- 4. Geben Sie jetzt im entsprechenden Feld den Nutzerschlüssel ein. Groß- bzw. Kleinbuchstaben oder Sonderzeichen müssen beachtet werden.
- 5. Nach fehlerfreier Eingabe erfolgt die Freischaltung des Buches.
- 6. Laden Sie abschließend die Inhalte des jeweiligen Buchs auf das iPad. Tippen Sie hierzu auf das Download-Symbol linke unter dem Buch.

## Cornelsen.de-APP (Cornelsen-Verlag)

Im Browser:

- 1. Der Nutzer, also am besten Ihr Kind, muss zunächst ein eigenes Nutzerkonto anlegen. Besuchen Sie hierzu die Homepage<https://mein.cornelsen.de/bibliothek> . Wenn noch kein Nutzerkonto existiert, tippen Sie bitte links unten auf "Registrieren" und folgen Sie den Anweisungen.
- 2. Nach erfolgreicher Anmeldung findet man auf der Startseite ein grau unterlegtes Rechteck mit der Aufschrift "Produkt freischalten". Hier bitte den Freischaltcode eingeben, nach fehlerfreier Eingabe wird das Buch freigeschaltet. Auch hier müssen Groß- bzw. Kleinbuchstaben oder Sonderzeichen beachtet werden.

In der App:

- 3. Anmeldung mit den gleichen Nutzerdaten, wie in Schritt 1.
- 4. Die über die Homepage freigeschalteten Bücher werden angezeigt. Bitte laden Sie diese auf das iPad.

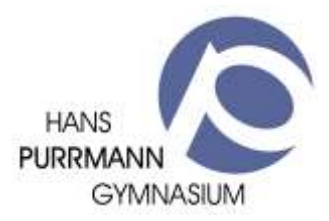

## BiBox 2.0 (Verlage der Westermann Gruppe)

Im Browser:

1. Der Nutzer muss zunächst ein eigenes Nutzerkonto auf der Homepage westermann.de anlegen.

In der App:

- 2. Anmeldung mit den gleichen Nutzerdaten, wie in Schritt 1.
- 3. Durch tippen auf das Zahnrad in der linken oberen Ecke des Bildschirms öffnete sich ein Menü. Der auszuwählende Punkt ist "Mein Konto". Das Antippen führt zur Weiterleitung auf die Homepage der Westermann-Verlagsgruppe.
- 4. Auf der Startseite kann zwischen den Menüpunkten "Meine Daten, Meine Produkte und Meine Services" wählen. In der Sparte "Meine Produkte" findet man auf der linken Seite den Punkt "Onlineschlüssel eingeben". Hier bitte den Freischaltcode eingeben, nach fehlerfreier Eingabe wird das Buch freigeschaltet. Auch hier müssen Groß- bzw. Kleinbuchstaben oder Sonderzeichen beachtet werden. Das Buch wird dann geladen und ist auf der Startseite der BiBox einsehbar.

Viel Erfolg!

Christian Schlick